## **Printing Two Sided Documents**

### **Google Docs:**

- Select File > Print
- Review the pages that will print. If there are any extra blank pages, either delete them or choose the specific pages you wish to print. (example: a brochure will only be pages 1-2 or 1, 3)
- Choose Two-sided
- At the bottom of the print menu select
  Print using system dialog
- In the **Printer** box, make sure the correct printer is highlighted
- Select Preferences
- Under Print on both sides: select Yes, flip up
- Select OK, then Apply, then Print

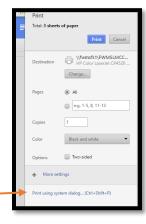

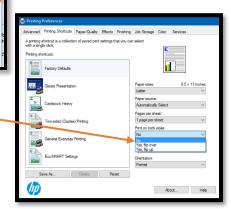

#### **Microsoft Word:**

- Select File > Print
- In the Printer box, make sure the correct printer is shown
- Under Settings, select the drop-down arrow next to Print One Sided
  - For portrait documents choose Print on both sides, flip pages on long edge
  - For landscape documents- choose Print on both sides, flip pages on short edge
- In the print preview, check the pages that will print. If there are any extra blank pages, either delete them or choose the specific pages you wish to print. (example: a brochure will only be pages 1-2)

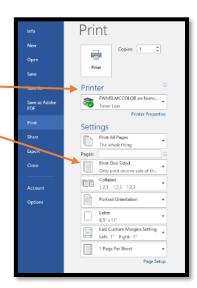

# **Printing Slide Show Handouts**

## **Google Slides:**

- Select File, then Print settings and preview
- Select the drop-down arrow next to 1 slide without notes
  - If you don't have notes to print- select
    Handout 2 slides per page (or 3 slides per page)
  - If you do have notes to print select 1 slide with notes
- Select Print
- Make sure the correct printer is selected
- In the Color box, select the drop-down arrow and select
  Black and white
- In the Options section, select the box next to Two-sided
- Select Print

NOTE: You may see a message that says "No Preview Available". Go ahead and make your selection, select Print and preview the pages there.

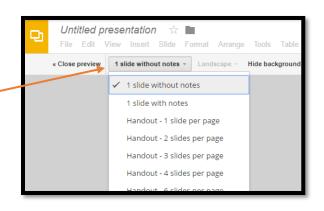

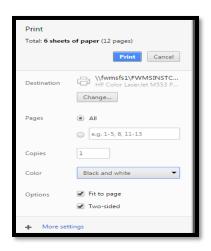

#### **Microsoft PowerPoint:**

- Select File > Print
- In the Printer box, make sure the correct printer is shown
- Select Printer Properties (right under Printer box):
  - Under Print on Both Sides, select Yes, flip over
  - o Under Pages per sheet select 2 pages per sheet
  - Select OK
- Under Settings, select the drop-down arrow next to Full Page
  Slides
  - If you have notes to print, select Notes Pages
  - o If you don't have notes, select **Handouts** (2 Slides or 3 Slides per page)
- Under Settings, select the drop-down arrow in the Color box, select Grayscale
- Select Print

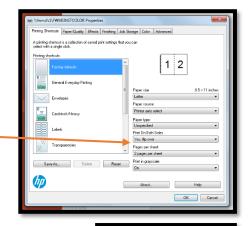